# <span id="page-0-1"></span><span id="page-0-0"></span>**ИНСТРУКЦИЯ ПО ЭКСПЛУАТАЦИИ Модулятор SNR-IPQAM-16/32**

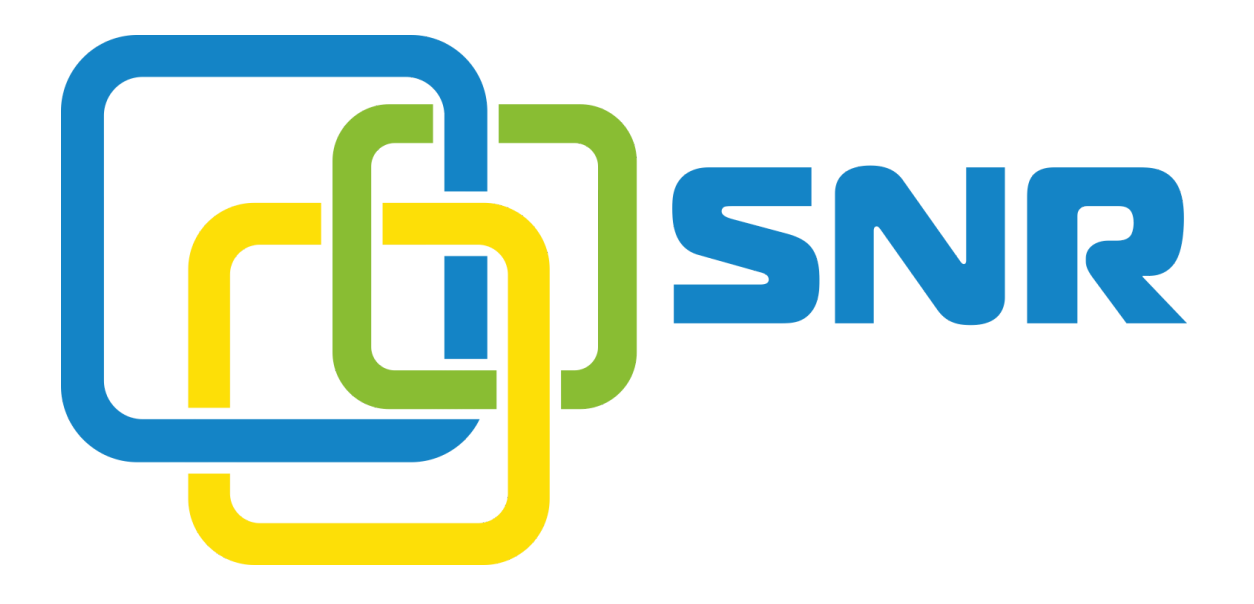

*редакция 0.1.1 от 13.02.2020*

### **Оглавление**

<span id="page-1-0"></span>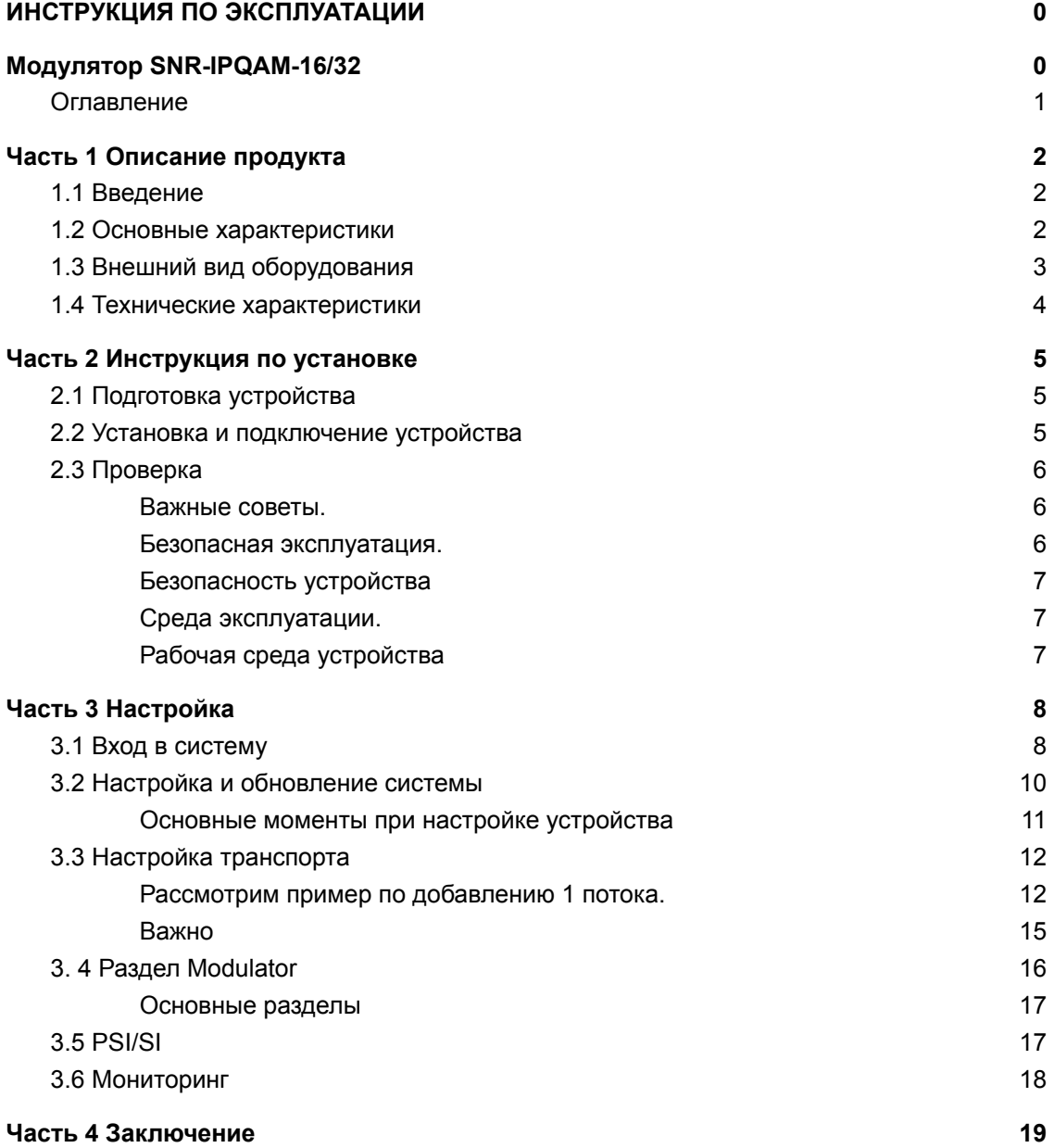

## <span id="page-2-0"></span>**Часть 1 Описание продукта**

### **1.1 Введение**

<span id="page-2-1"></span>SNR IPQAM-16/32 - это высококачественный IP-мультиплексор, скремблер и QAM-модулятор. Благодаря встроенному высокопроизводительному модулю ремультиплексора, может производить мультиплексирование в 16/32 выходных потока в режиме реального времени и высоким качеством. SNR IPQAM-32 также поддерживает вещание смультиплексированных потоков на IP-порт и выходы QAM одновременно, скремблирование, редактирование данных PSI/SI и расстановку несущих в смежных и несмежных частотах. Максимальный битрейт единичного ТВ сервиса может достигать скорости передачи данных 50 Мбит/с. Продукт прост в настройке и эксплуатации и используется в таких областях, как сети КТВ операторов, для обеспечения сервиса VOD, сегментах SOHO, HoReCa и т. д.

Серия SNR IPQAM располагает модификациями на 32, 48 и 64 несущие.

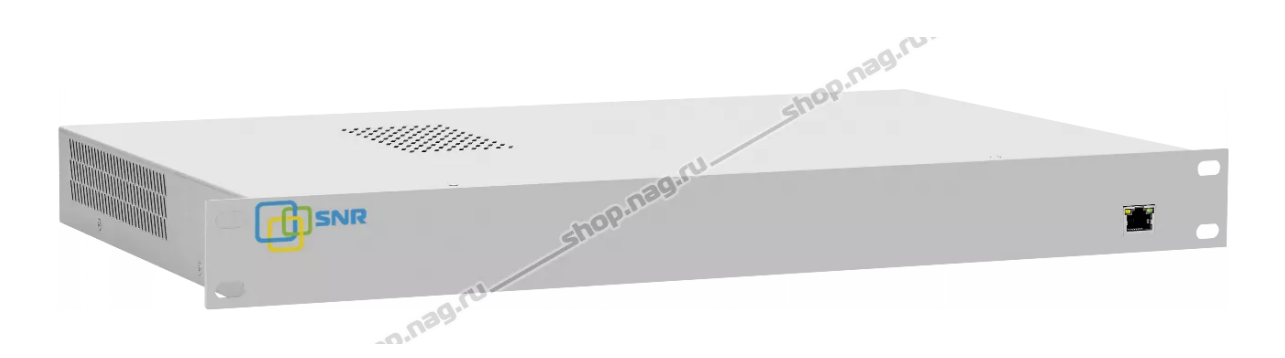

*1.1 Модулятор SNR IPQAM 32*

### **1.2 Основные характеристики**

- <span id="page-2-2"></span>• Шасси 1RU, поддерживает 16/32 QAM несущие на выходе.
- Соответствие стандартам DVB-C (EN300 429), ITU-T J.83A/B/C и GB / T170
- Каждый ВЧ порт поддерживает до 16 несущих QAM, диапазон выходных частот 50-1000 МГц, шаг 1 кГц
- Диапазон символьной скорости: 3000 ~ 6952KSym / s
- Поддержка форматов QAM: 16QAM, 32QAM, 64QAM, 128QAM и 256QAM
- $\bullet$  Наличие 2-х Ethernet входных портов, резервирование 1 + 1
- 2 независимых RF выхода
- Гибкие режимы смежных и несмежных несущих
- Поддерживает интеллектуальное удаление пустых пакетов и автозаполнение потока
- Поддержка добавления таблиц NIT, CAT, SDT, BAT
- Поддержка мониторинг битрейта получаемых потоков в режиме реального времени.
- Ремапинг и обновление таблиц PSI / SI
- Поддержка приема потока передачи данных UDP / IP MPEG
- Поддержка multicast и unicast адресации
- Поддержка приема потоков в режимах SPTS/MPTS/DATA
- Поддержка PSI, реконструкции и добавления информации в SI таблицы.
- Поддержка коррекции PCR, PCR-джиттера на выходе менее 200 нс
- Поддержка WebServer, пользователи могут контролировать и управлять устройством с помощью браузера

### **1.3 Внешний вид оборудования**

<span id="page-3-0"></span>Передняя панель. shop.nag.ru. shop.nag.ru SNR shop.nag.ru

*1.2 Передняя панель*

На передней панели расположен порт управления устройством 100/1000BaseT, управление происходит посредством web интерфейса.

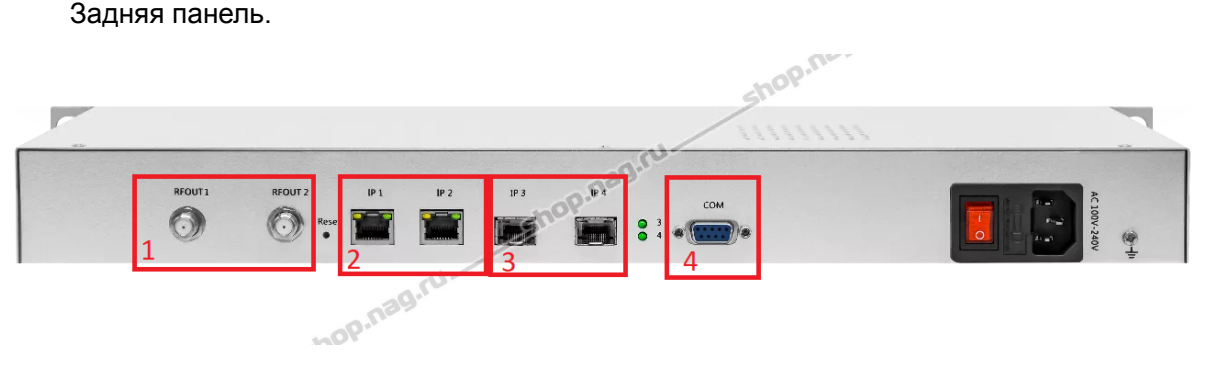

*1.3 Задняя панель*

- 1 Выходные ВЧ порты
- 2 Входные IP порты
- 3 SFP порты (не активны)
- 4 Последовательный порт
- 5 Блок питания

## **1.4 Технические характеристики**

<span id="page-4-0"></span>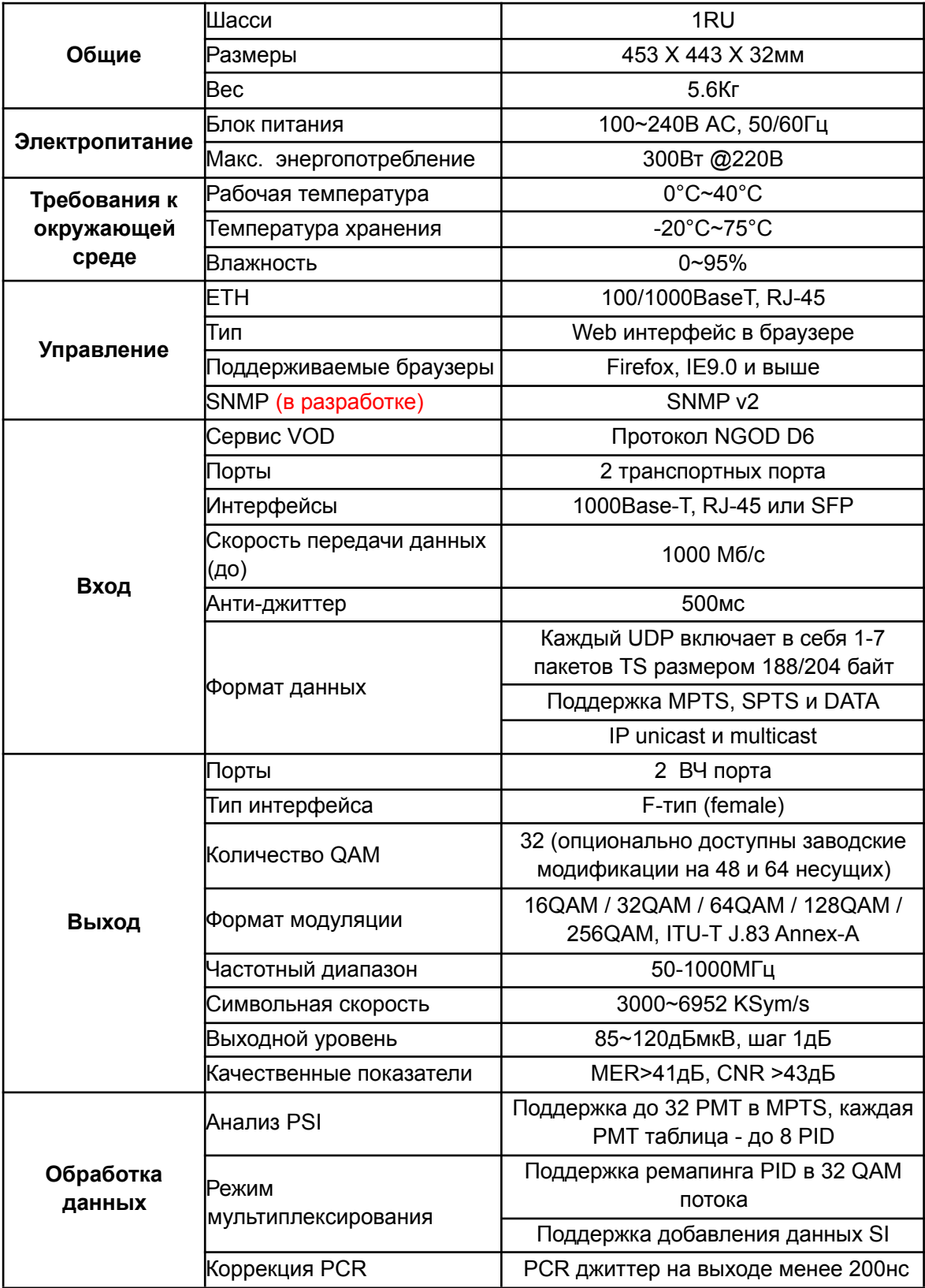

## <span id="page-5-1"></span><span id="page-5-0"></span>**Часть 2 Инструкция по установке**

### **2.1 Подготовка устройства**

Пожалуйста, проверьте устройство после распаковки в соответствии с указанным перечнем:

- IPQAM (SNR IPQAM-32)
- Кабель электропитания
- Инструкция по эксплуатации

Во избежание повреждения устройства после транспортировки его необходимо выдержать сутки при нормальной температуре, желательно в помещении в котором оно будет использоваться.

#### <span id="page-5-2"></span>**2.2 Установка и подключение устройства**

Устройство должно быть установлено в стойку/шкаф.

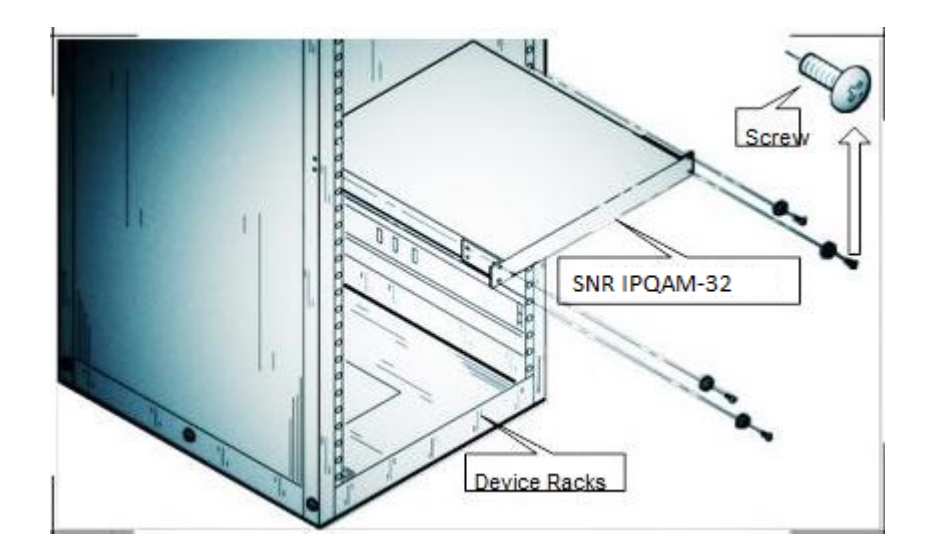

*2.1 Пример установки устройства*

Подключение устройства

Порт управления расположен на передней панели SNR IPQAM-32 и предназначен для для удаленного управления устройством с ПК. Пожалуйста,

проверьте подключение необходимых интерфейсов на Рис. 1.2 в главе 1.3 и Рис. 1.3.

### **2.3 Проверка**

<span id="page-6-0"></span>Проверка подключения устройства:

- Устройство должно быть надежно установлено в стойке/шкафу, также убедитесь, что оно используется в нормальных условиях.
- Устройство должно быть хорошо заземлено.
- Входные порты устройства должны быть правильно подключены.
- Устройство должно быть включено.
- Для настройки и контроля, пожалуйста, подключите устройство к управляющему компьютеру.
- Индикаторы устройства в норме.
- Отсутствует посторонний шума.
- Вентилятор охлаждения вращается.

#### <span id="page-6-1"></span>**Важные советы.**

- Гнездо питания на задней панели предназначено для напряжения 220В переменного тока.
- Учитывая необходимость рассеяния тепла, устройству требуется свободное пространство у верхней и нижней частей устройства.
- Сопротивление заземления не должно превышать 5 Ом.

#### <span id="page-6-2"></span>**Безопасная эксплуатация.**

Электробезопасность.

- Прямой контакт или косвенный контакт с высоким напряжением и электричеством через влажные предметы может привести к смертельной опасности.
- Нарушение работа при высоком напряжении может привести к несчастным случаям, таким как пожар или поражение электрическим током, и даже к серьезным травмам. Персонал должен иметь соответствующую квалификацию для работы с высоким напряжением или переменным током.
- Имейте в виду, что устройство не водонепроницаемое. Если устройство намокло или находится под водой, источник питания должен быть немедленно отключен.
- Для монтажа устройства должны использоваться инструменты с изолирующими ручками.
- Избегайте электростатического повреждения! Электростатическое излучение, создаваемое организмом человека, может повредить чувствительные к электростатике компоненты устройства.

#### <span id="page-7-0"></span>**Безопасность устройства**

- Запрещено сверлить отверстия в корпусе, которые могут повредить проводку и кабели внутри изделия, а также нарушить показатели электромагнитного экранирования корпуса. Металлическая стружка, образованная в отверстии, приведёт к короткому замыканию печатной платы.
- Не прилагайте чрезмерных усилий при подключении рамных модулей, чтобы не наклонить контакты на материнской плате.

#### <span id="page-7-1"></span>**Среда эксплуатации.**

Рекомендации к размещению

- Если в стойках есть двери, рекомендуется, чтобы передние двери были решетчатыми для вентиляции. Переборки стоек требуют наличия вентиляционных отверстий.
- Расстояние между сторонами стойки и стеной должно быть не менее 0,1 метра, а расстояние между задней частью стойки и стеной или другими препятствиями должно быть не менее 0,8 метра, поэтому как для облегчения отвода тепла и обслуживания устройства.

Требования к системе заземления.

- Сопротивление заземления составляет менее 5 Ом.
- Защищённый кабель заземления диаметром не менее 2,5 мм, длина не более 30 м.
- Кабель заземления и линии связи не должны быть параллельными или взаимно перекручиваться, чтобы уменьшить взаимные помехи.
- При использовании блока питания переменного тока необходимо использовать розетку с соответствующим защитным контактом.

#### <span id="page-7-2"></span>**Рабочая среда устройства**

Требования к рабочей среде устройства:

- Система кондиционирования работает стабильно.
- Температурный диапазон: 0 °С до 50 °С;
- Диапазон относительной влажности: 10% до 90%
- Рекомендуется установить систему контроля температуры и влажности в серверной/машинном зале.
- Условия освещения помещения должны соответствовать требованиям технического обслуживания устройства. Внутреннее освещение должно быть ярким, рекомендуемое значение 500 - 750 лм /м2.
- Рабочая среда должна быть пыленепроницаемой, а концентрация твердых частиц в воздухе составляет менее 180 мг / м3.

## <span id="page-8-0"></span>**Часть 3 Настройка**

### **3.1 Вход в систему**

<span id="page-8-1"></span>Для входа в систему вам потребуется любой современный браузер, в данном примере будет использоваться Google Chrome.

IP адрес по умолчанию используется IP адрес 192.168.1.15

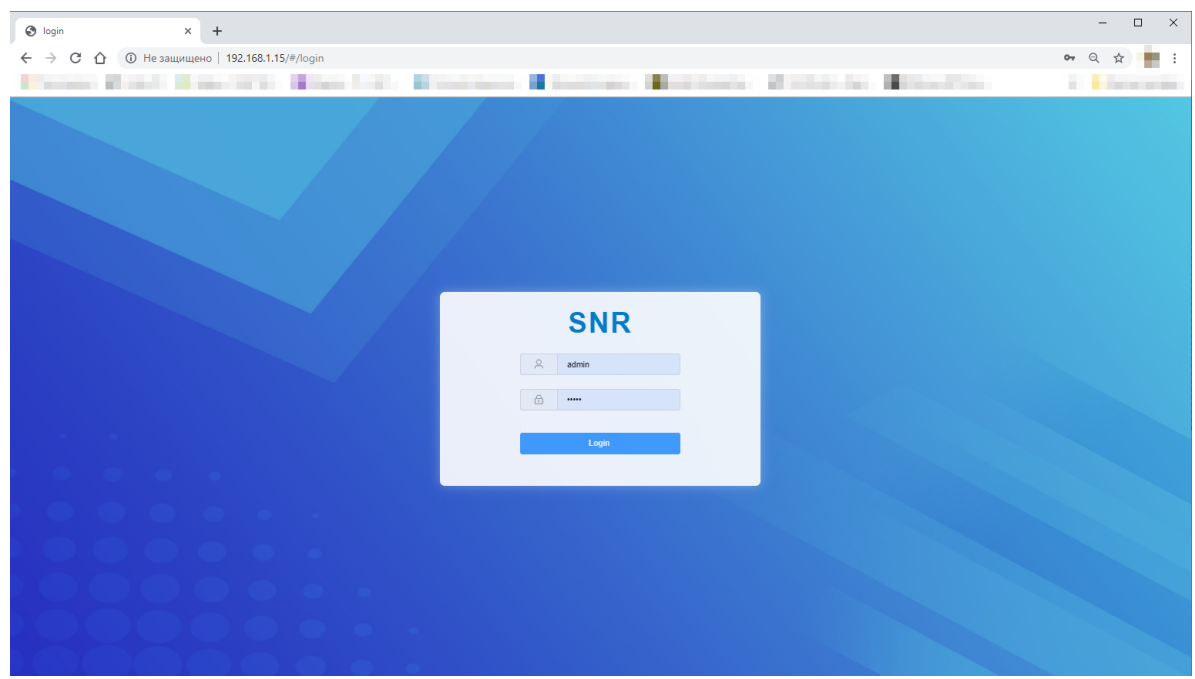

*3.1 Окно входа*

Данные для входа по умолчанию: **Username:** "admin" **Password**: "admin"

Примечания: "admin" имеет права администратора, но также есть пользователь "user".

Пользователь "users" имеет общие права только чтение системной информации.

После ввода правильного имени пользователя и пароля нажмите "Login", чтобы войти в систему.

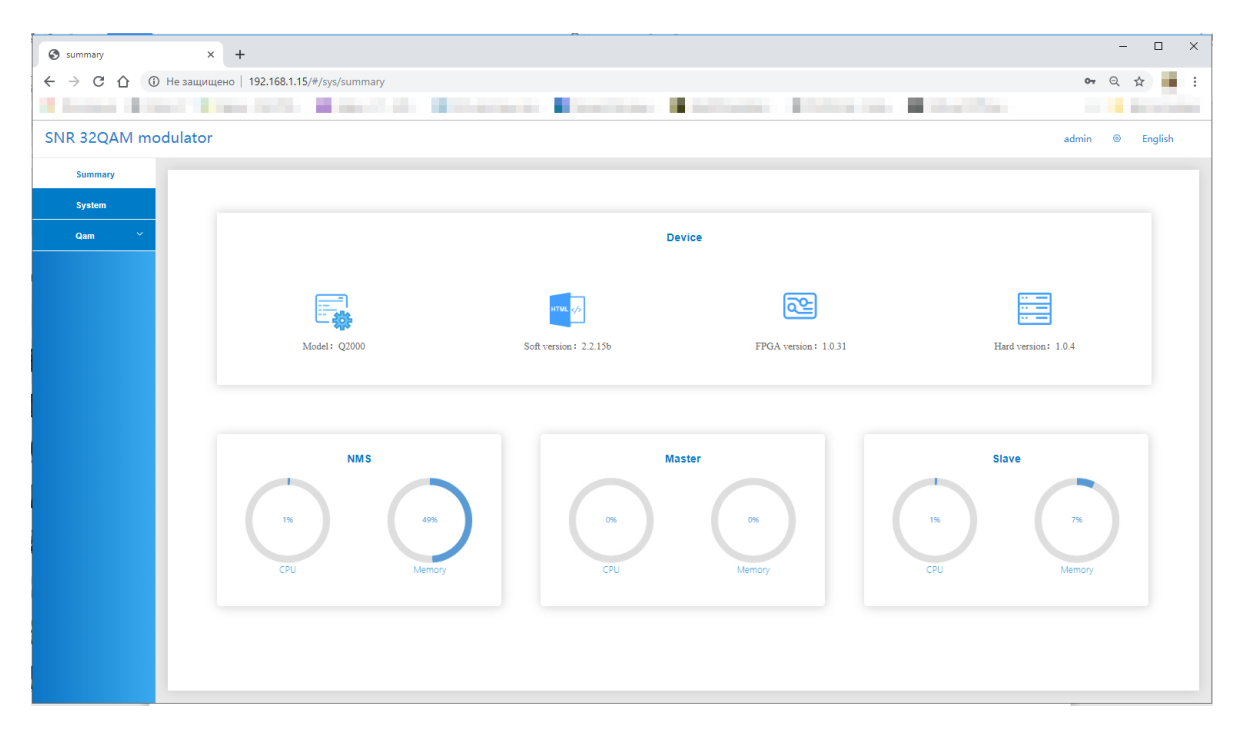

*3.2 Информация о системе*

После входа в систему откроется главное окно управления SNR QAM Modulator в котором будет отображена информация о системе (в центре) и пункты меню (слева).

Основные отслеживаемые параметры:

- Model: Модель изделия
- Software Version: Версия программного обеспечения
- NMS: Данные о загрузке процессора и памяти

### <span id="page-10-0"></span>**3.2 Настройка и обновление системы**

#### Вкладка System

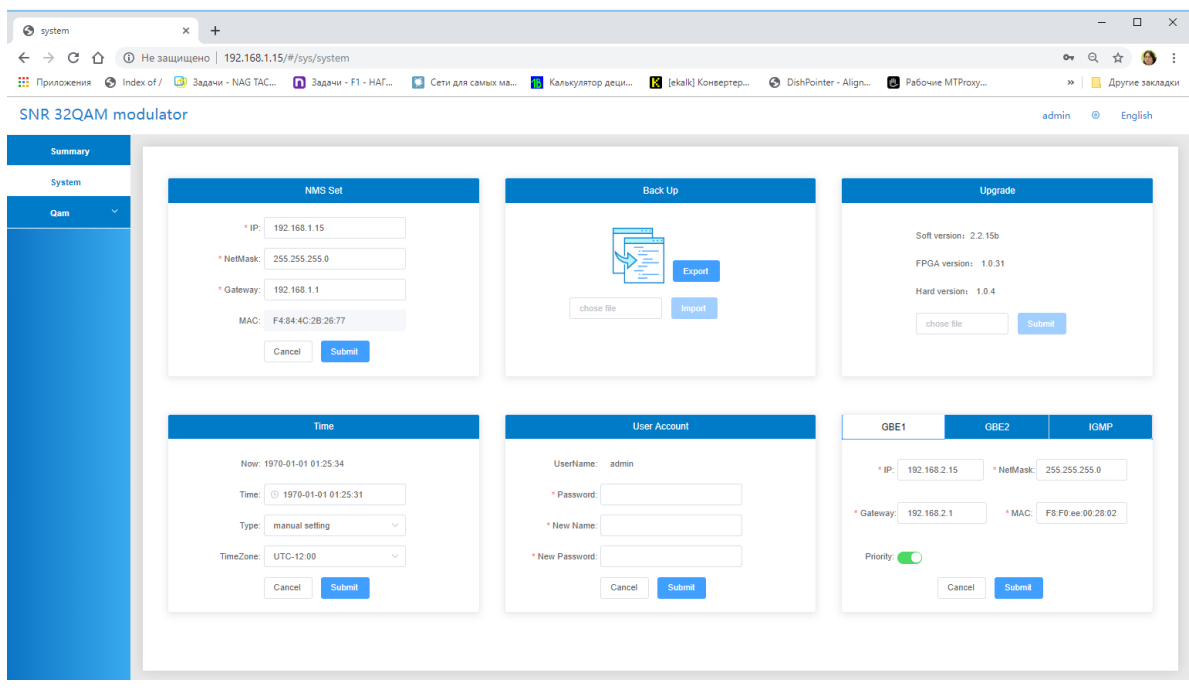

*3.3 вкладка System*

На данной странице происходит управления сетевыми настройками, обновлением ПО, установка текущего времени, смена пароля, а также управление портами входа и IGMP.

После включения убедитесь что у вас последняя версия ПО, если нет, то его необходимо обновить. Актуальная версия ПО доступна по ссылке:

<http://data.nag.ru/SNR%20CableTV/SNR%20IPQAM-32/>

Обновление системы происходит на вкладке System пункт Upgrade (см рисунок 3.4)

- 1. Выбираете поле "chose file"
- 2. Далее выбираете актуальную прошивку
- 3. Далее Submit

Начнется процесс обновления, пожалуйста не выключайте устройство до завершения процессе, по завершению устроиство перезагрузится и будет готово к работе.

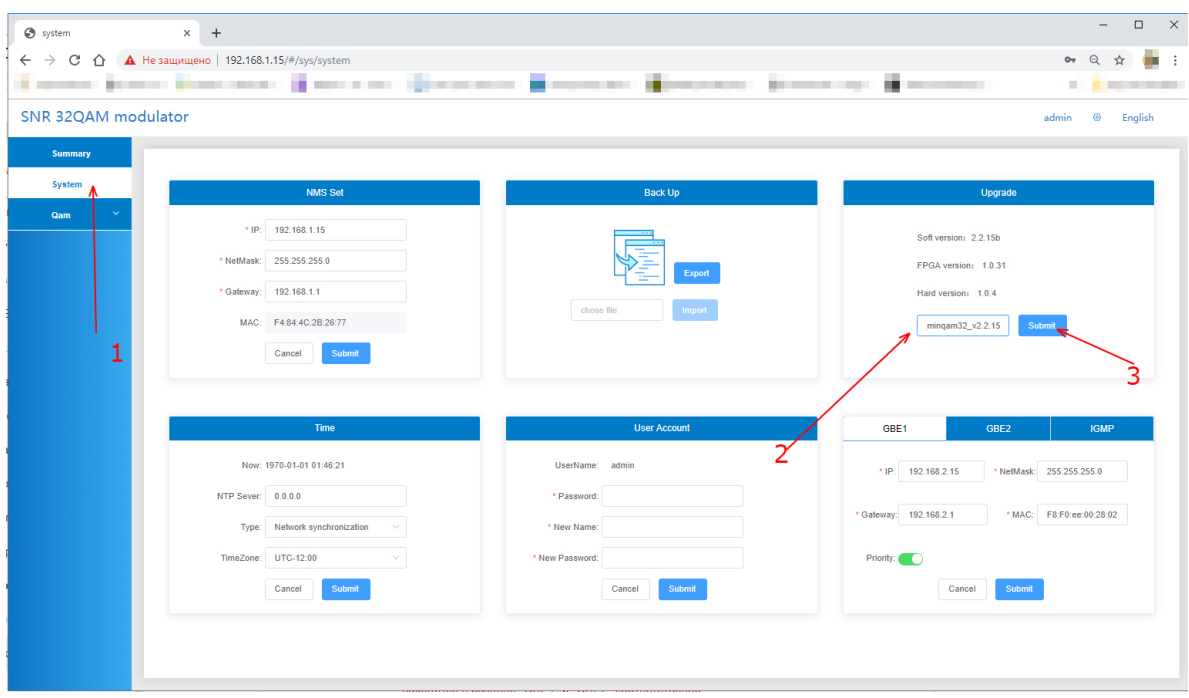

#### *3.4 Обновление*

#### <span id="page-11-0"></span>**Основные моменты при настройке устройства**

- Обратите внимание "**NMS Set**" это настройки порта управления, который находится на передней панели устройства. Настройки транспортных портов находятся в разделе "GBE1" и "GBE2" соответственно.
- SFP порты отключены и не используются на данном устройстве.
- Управление устройством через интерфейсы "GBE1" и "GBE2" невозможно
- Версия протокола IGMP должна быть выставлена в соответствии с используемой Вами, если Вы не используете IGMP, то его необходимо выключить

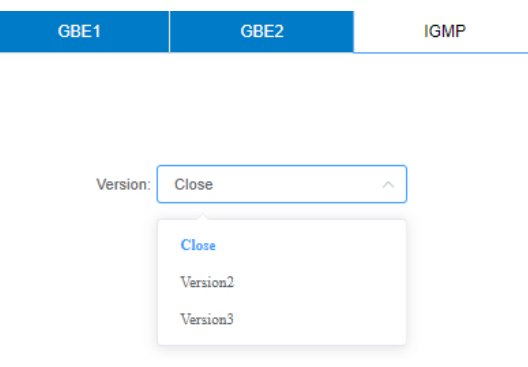

### **3.3 Настройка транспорта**

<span id="page-12-0"></span>Далее рассмотрим раздел QAM раздел Multiplexer

| <b>O</b> multiplexer | $\times$ +                                                                   |                            |             |                                        | $\mathbb{R}^n$<br>$\equiv$<br>$\Box$ |
|----------------------|------------------------------------------------------------------------------|----------------------------|-------------|----------------------------------------|--------------------------------------|
|                      | $\leftarrow$ $\rightarrow$ С $\Omega$ © Не защищено   192.168.1.15/#/qam/mux |                            |             |                                        | 0, Q ☆<br>. .                        |
| ۰.                   | the first state of the first state<br><b>STATISTICS</b>                      |                            |             | w.                                     |                                      |
| SNR 32QAM modulator  |                                                                              |                            |             |                                        | $\odot$<br>admin<br>English          |
| Summary              | <b>CHANNEL1</b><br>$\sim$                                                    |                            |             |                                        |                                      |
| System               |                                                                              |                            |             |                                        |                                      |
| Qam                  | $\times$ Delete<br>Parse Program<br>$+$ Add<br>Batch<br><b>Z</b> Modify      | <b>音 Delete All</b>        |             | 2 Modify<br>$\times$ Delete<br>$+$ Add | 图 Delete All                         |
| Multiplexer          | the channel have not data!                                                   | the channel have not data! |             |                                        |                                      |
| Scrambler            |                                                                              |                            |             |                                        |                                      |
| Modulator            |                                                                              |                            |             |                                        |                                      |
| <b>PSI/SI</b>        |                                                                              |                            |             |                                        |                                      |
| <b>Status</b>        |                                                                              |                            | PID Remap   |                                        |                                      |
|                      |                                                                              |                            | ●           |                                        |                                      |
|                      |                                                                              |                            | $Q$ Refresh |                                        |                                      |
|                      |                                                                              |                            |             |                                        |                                      |
|                      |                                                                              |                            |             |                                        |                                      |
|                      |                                                                              |                            |             |                                        |                                      |
|                      |                                                                              |                            |             |                                        |                                      |
|                      |                                                                              |                            |             |                                        |                                      |
|                      |                                                                              |                            |             |                                        |                                      |
|                      |                                                                              |                            |             |                                        |                                      |

*3.5 Раздел Multiplexer*

В данном разделе происходит добавление транспортных потоков, назначение их на транспондер (Выпадающий список "CHANNEL" - выбор транспондера, редактирование транспондера (несущей) происходит в разделе "Modulator"

- Add: Добавление потока
- Modify: Изменить поток
- Delete: Удаление отмеченного потока
- Delete ALL: Удаление всех потоков, даже не выделенных.
- Parse Programm: Получение сервисов в потоке

#### <span id="page-12-1"></span>**Рассмотрим пример по добавлению 1 потока.**

Нажимаем кнопку "+Add" появится окно "Add Input" в котором нам необходимо ввести данные своего мультикаст потока:

- Eth ID Выбор транспортного интерфейса куда приходит желаемый поток
- IP Addr Адрес мультикаст группы
- IP Port порт

| c multiplexer                              | $\times$ +                                      |                                |              |           |                       |                |                            | $\Box$<br>$\times$<br>$\overline{\phantom{m}}$ |
|--------------------------------------------|-------------------------------------------------|--------------------------------|--------------|-----------|-----------------------|----------------|----------------------------|------------------------------------------------|
| $C$ $\Omega$<br>$\leftarrow$ $\rightarrow$ | А Не защищено   192.168.1.15/#/qam/mux          |                                |              |           |                       |                |                            | $\blacksquare$<br>◎ ☆                          |
|                                            |                                                 | and the company of the company |              |           |                       |                | a sa mara<br>÷             | <b>The Contract</b>                            |
| SNR 32QAM modulator                        |                                                 |                                |              |           |                       |                |                            | admin @ English                                |
| Summary                                    |                                                 |                                |              |           |                       |                |                            |                                                |
| System                                     | CHANNEL1                                        |                                |              | Add INPUT |                       | $\pmb{\times}$ |                            |                                                |
| Qam                                        | $\times$ Delete<br>$+$ Add<br>2 Modify<br>Batch | $\pm$                          |              |           |                       | 2 Modify       | $\times$ Delete<br>٠       | <b>自 Delete All</b>                            |
| Multiplexer                                | the channel have not da                         | Index, 1                       |              |           | $\ddot{\phantom{0}}$  |                | the channel have not data! |                                                |
| Scrambler                                  |                                                 |                                | Main         |           | Backup                |                |                            |                                                |
| Modulator                                  |                                                 | GBE1<br>* Eth ID               |              | Eth ID    | please select         |                |                            |                                                |
| <b>PSI/SI</b>                              |                                                 |                                |              |           |                       |                |                            |                                                |
| Status                                     |                                                 | 238.1.1.3<br>* IP Addr         |              | IP Addr   | please input          |                |                            |                                                |
|                                            |                                                 | * IP Port<br>1234              |              |           | IP Port please input  |                |                            |                                                |
|                                            |                                                 | Src IP                         | please input |           | Src IP   please input |                |                            |                                                |
|                                            |                                                 |                                |              |           |                       |                |                            |                                                |
|                                            |                                                 |                                | cancel       | confirm   |                       |                |                            |                                                |
|                                            |                                                 |                                |              |           |                       |                |                            |                                                |
|                                            |                                                 |                                |              |           |                       |                |                            |                                                |
|                                            |                                                 |                                |              |           |                       |                |                            |                                                |
|                                            |                                                 |                                |              |           |                       |                |                            |                                                |
|                                            |                                                 |                                |              |           |                       |                |                            |                                                |
|                                            |                                                 |                                |              |           |                       |                |                            |                                                |

*3.4 Добавление потока*

Далее нажимаем "confirm" и попадаем опять в окно "Multiplexer" где появился наш поток.

\*Режим Backup работает не на всех аппаратных версиях устройства.

Чтобы получить программы находящиеся в потоке необходимо выбрать этот поток и нажать кнопку "Parse Program" (см рисунок ниже)

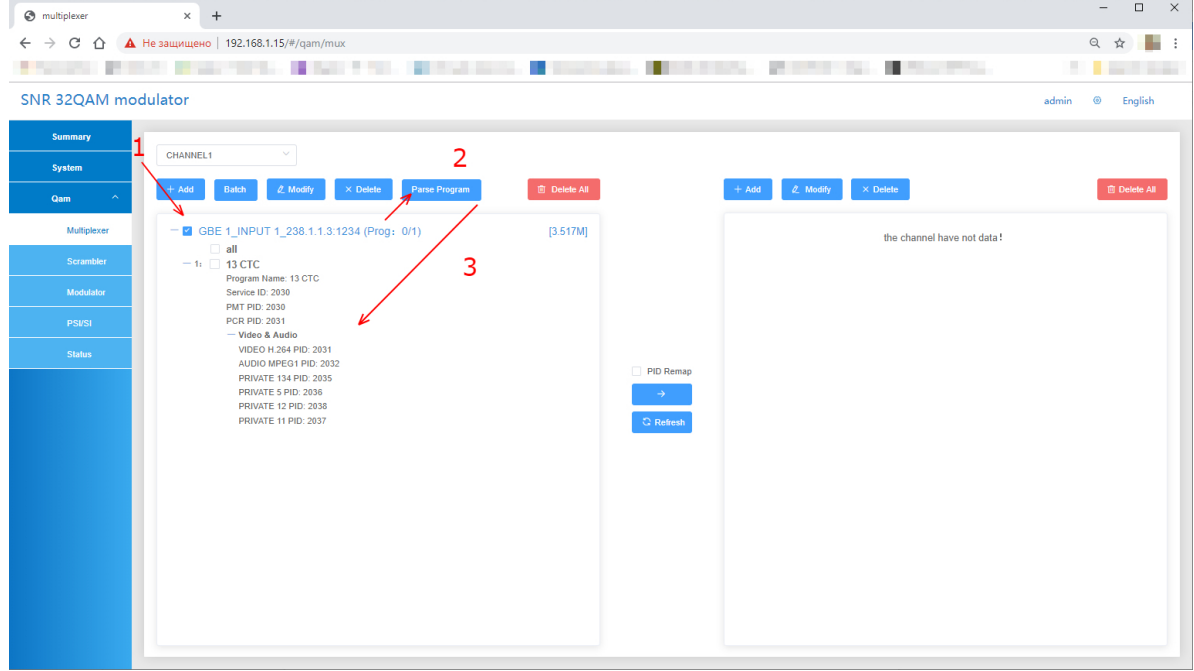

Для выбора сервиса и добавления его в транспондер необходимо выделить желаемый сервис, и нажать кнопку "добавить" (см рисунок ниже)

**Обратите внимание, Мультиплексор также поддерживает режим "Passthrough" сквозной проброс потока в режиме "что пришло то ушло", для проброса, просто выберите поток и по аналогии с сервисом нажмите на кнопку "добавить" (см рисунок ниже)**

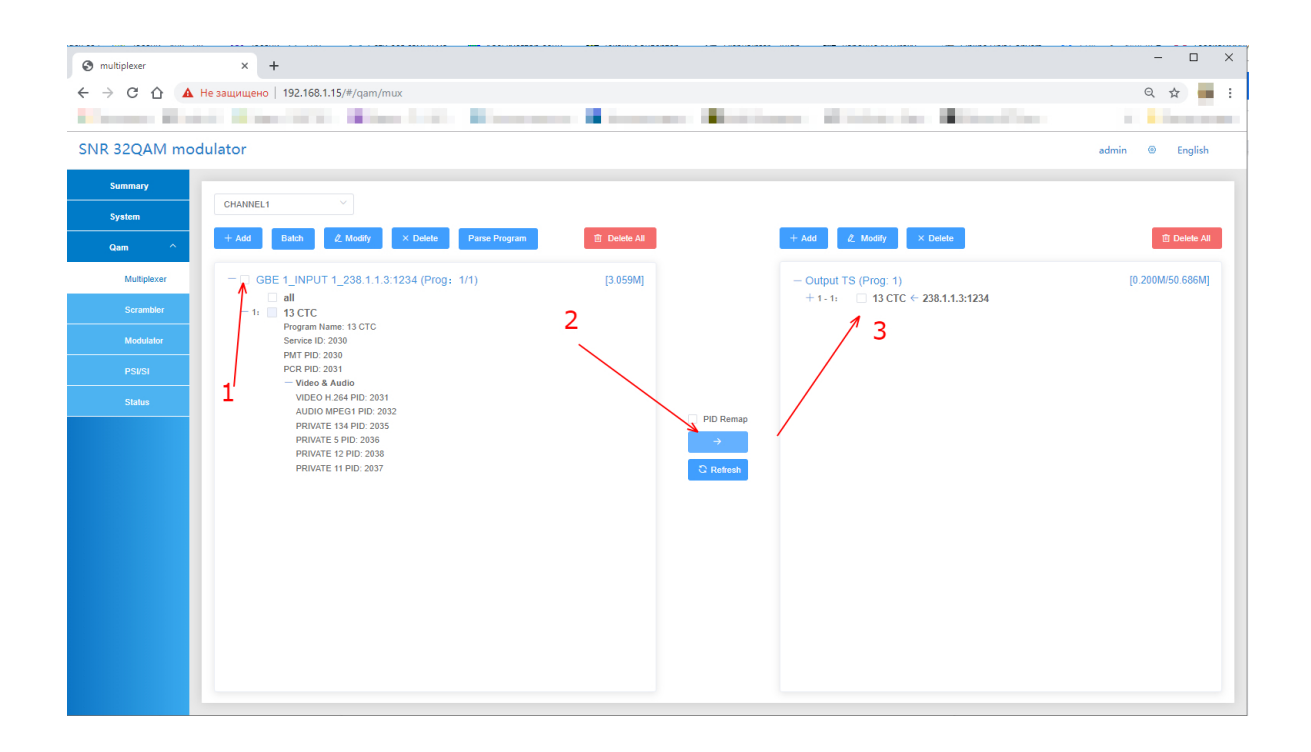

*3.6 добавление сервиса*

Кнопка "Modify" позволяет редактировать выбранный сервис. (см рисунок ниже)

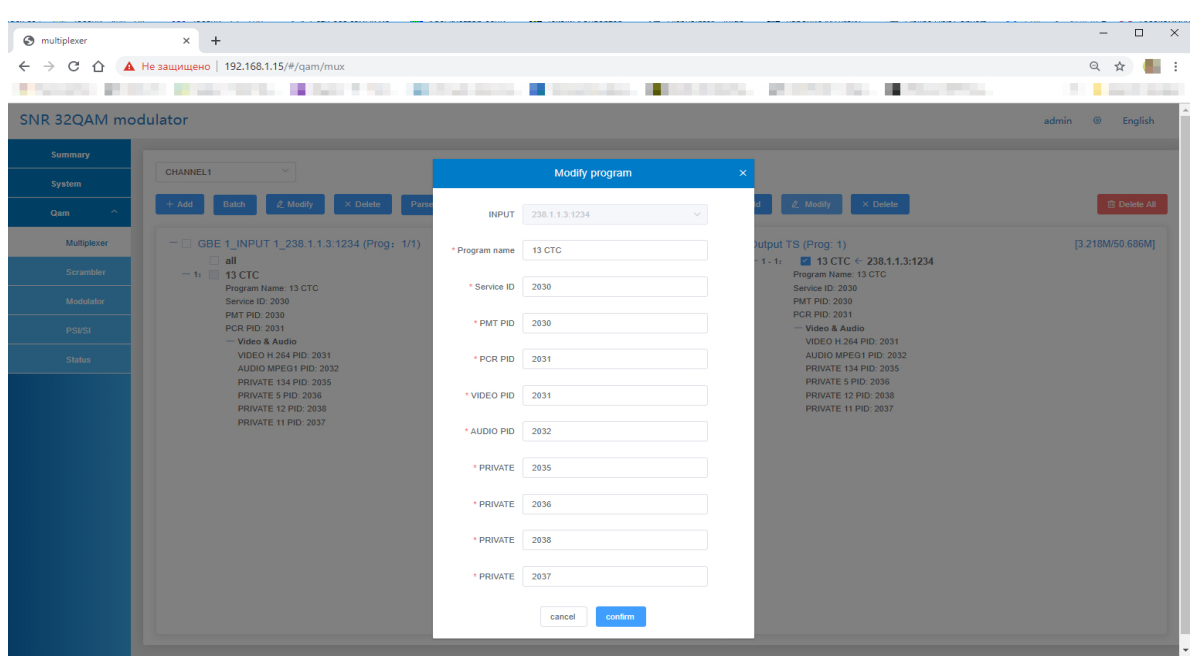

#### <span id="page-15-0"></span>**Важно**

Для удаления каких либо данных используйте PID 8191, полностью PID с выхода это не удалит, но данные будут замещены.

Для добавления каких либо данных в выходной поток, например программу передач EPG необходимо добавить транспортный поток с этой программой (рис 3.4) далее выбрать интересующий вас выходной поток (см рисунок ниже)

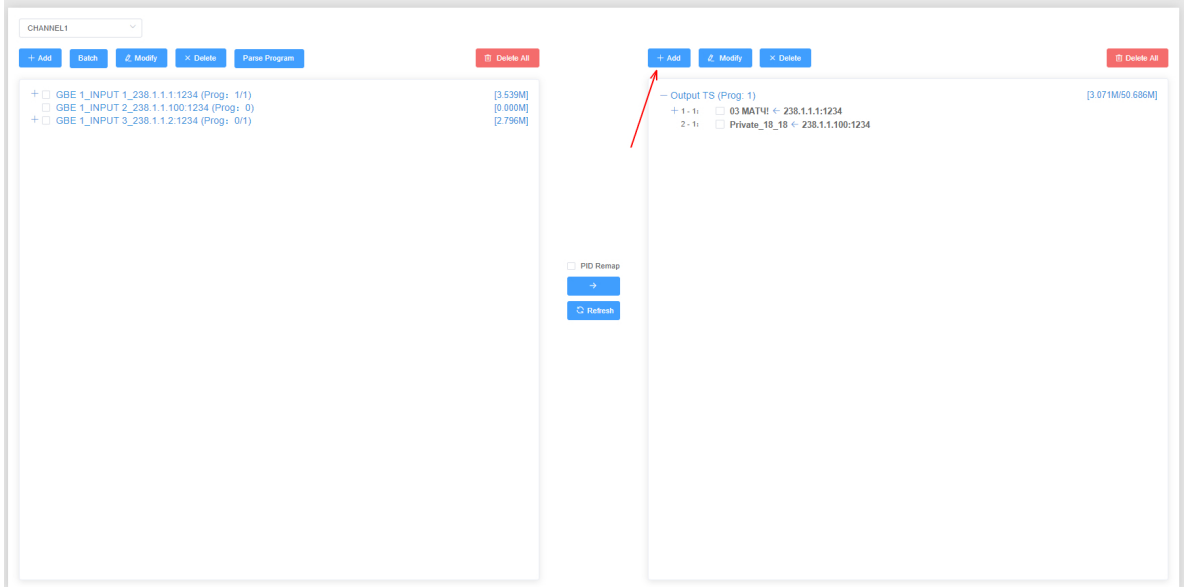

Нажать кнопку "Add" далее выбрать из списка поток с данными (см рисунок ниже)

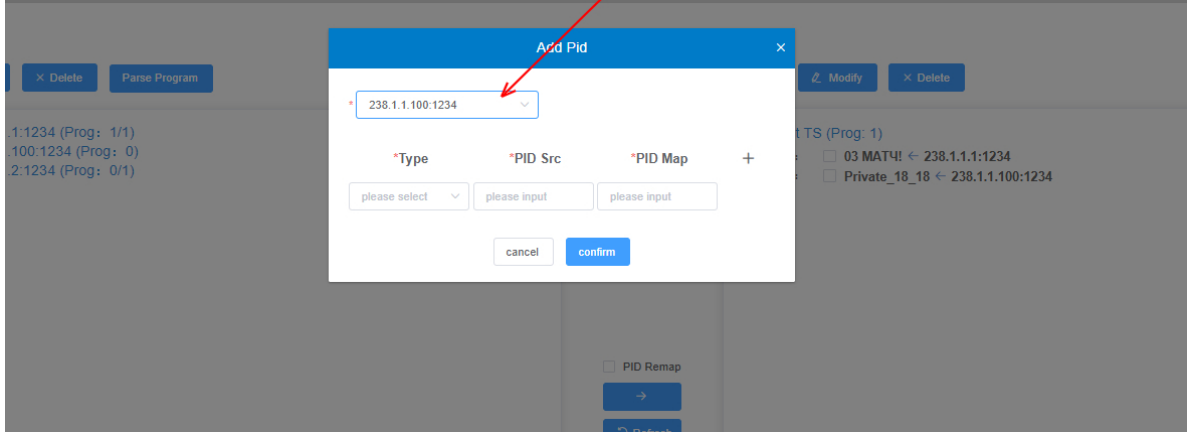

В этом потоке выбрать нужный вам PID, в поле "Type" тип PID, в поле "PID Src" номер PIDa в потоке с данными, в поле "PID Map" номер PIDа в выходном потоке. Ниже на картинке пример добавления PIDа содержащего EPG

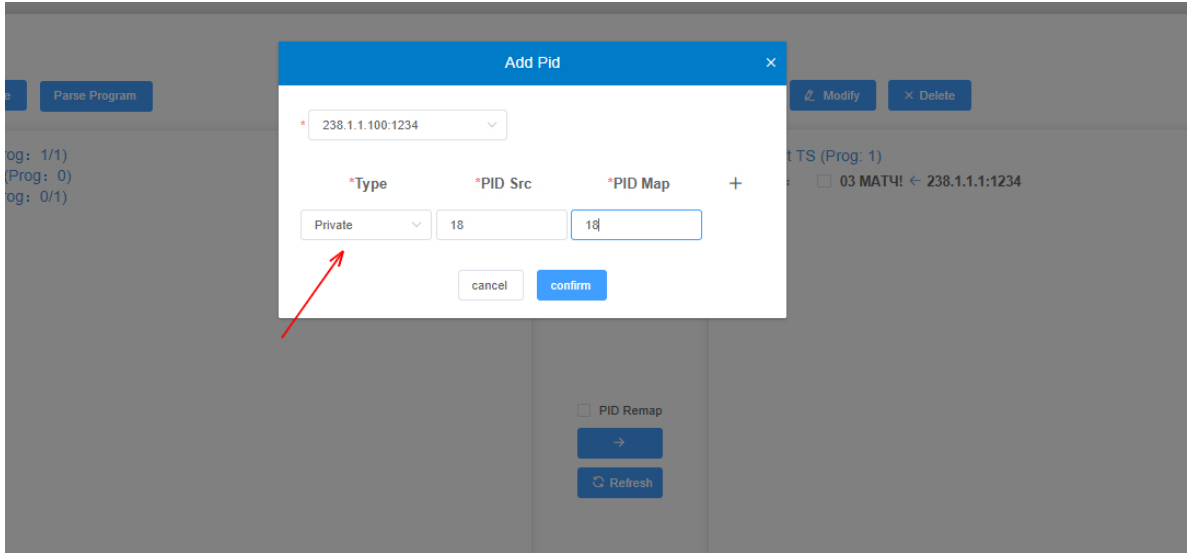

Далее подтверждаем кнопкой "confirm" и теперь в выходном потоке появится нужный вам PID.

### **3. 4 Раздел Modulator**

<span id="page-16-0"></span>В данном разделе происходит настройка выходного модулятора

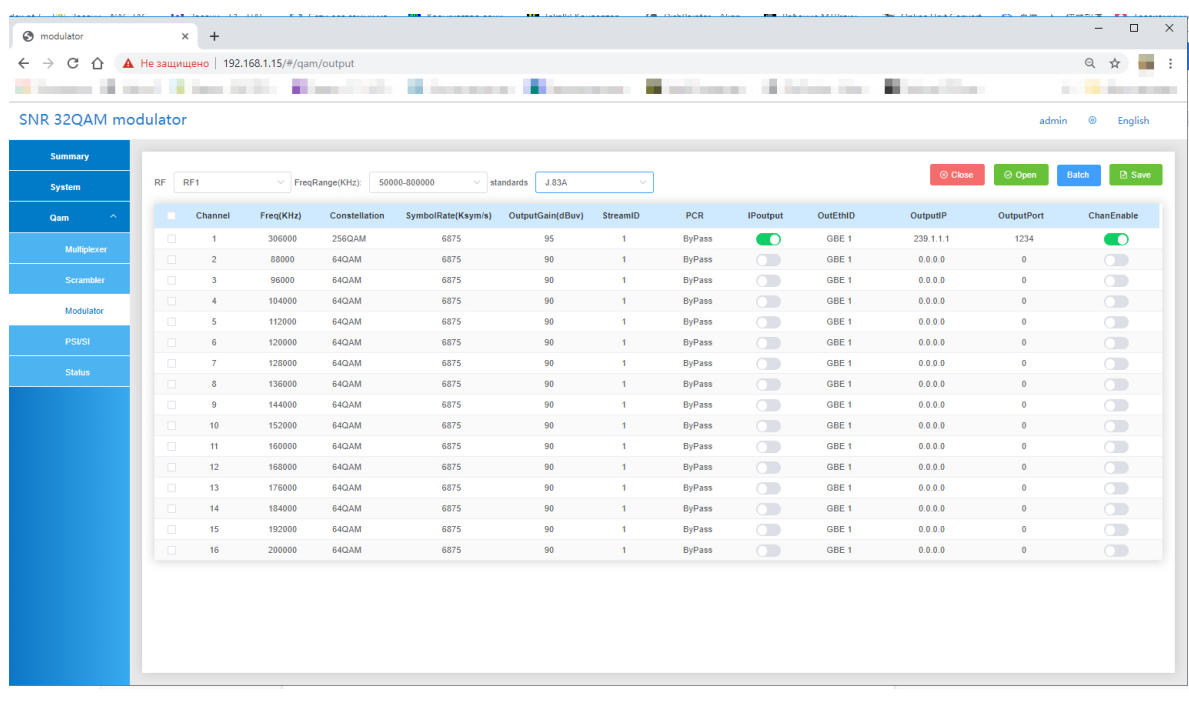

*3.7 настройка выходного модулятора*

#### <span id="page-17-0"></span>**Основные разделы**

- RF Выбор выходного модулятора
- FreqRange(KHz) диапазон выходных частот
- Channel (1-16) выбор и настройка несущей
- IPoutput Включение IP Выхода. Данное устройство может работать в режиме IP Multiplexer

Выходной модулятор позволяет использовать частоты от 50-1000 МГц с шагом 1 МГц

### **3.5 PSI/SI**

<span id="page-17-1"></span>В данном разделе происходит редактирование PSI/SI таблиц

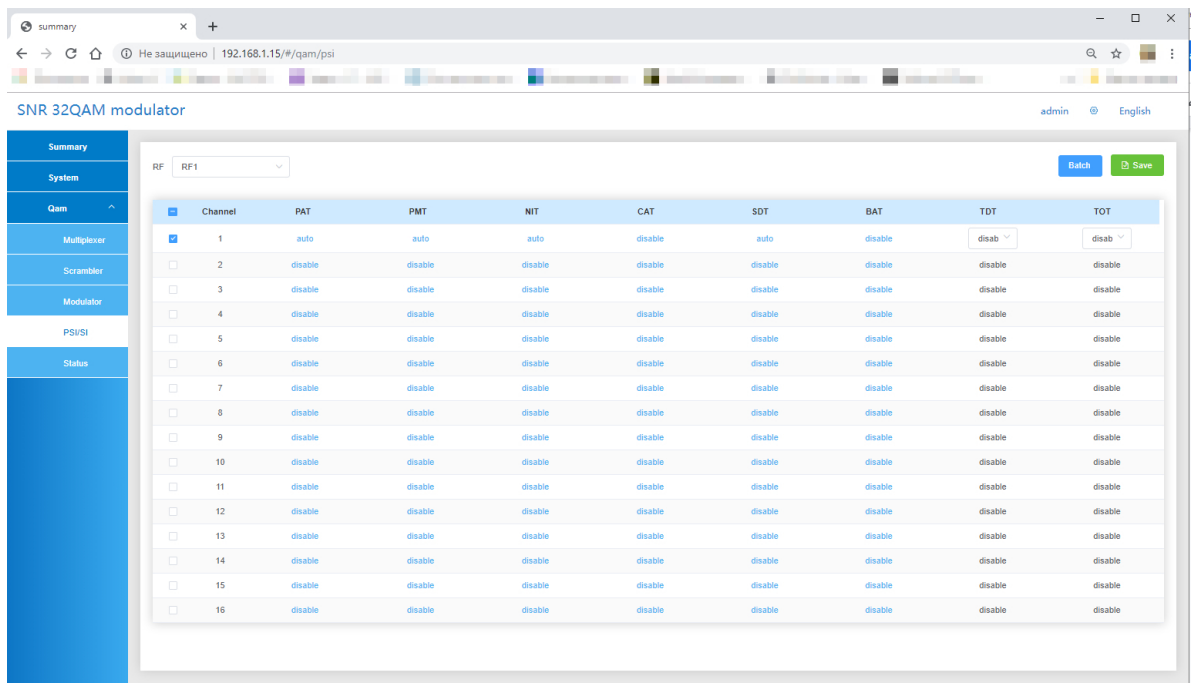

#### *3.8 Раздел PSI/SI*

В данном разделе происходит редактирование сервисных таблиц, разделы PAT, PMT, NIT, CAT, SDT и BAT имеют следующие статусы:

- AUTO Параметры таблицы PAT пропускаются из исходного потока, пользователи не могут редактировать какие-либо параметры в режиме AUTO.
- EDIT Пользователи могут редактировать информацию

● Disable - Пропуск таблиц не происходит.

Для редактирования какой либо таблицы, необходимо выбрать ее, далее выбрать статус "edit" произвести редактирование, и нажать Apply (рис 3.9)

Таблицы TOT и TDT имеют статусы Disable и Auto соответственно.

**Минимально необходимые параметры для правильной работы выходного модулятора:**

- PAT Auto
- РМТ Auto либо ручной проброс из вашего потока

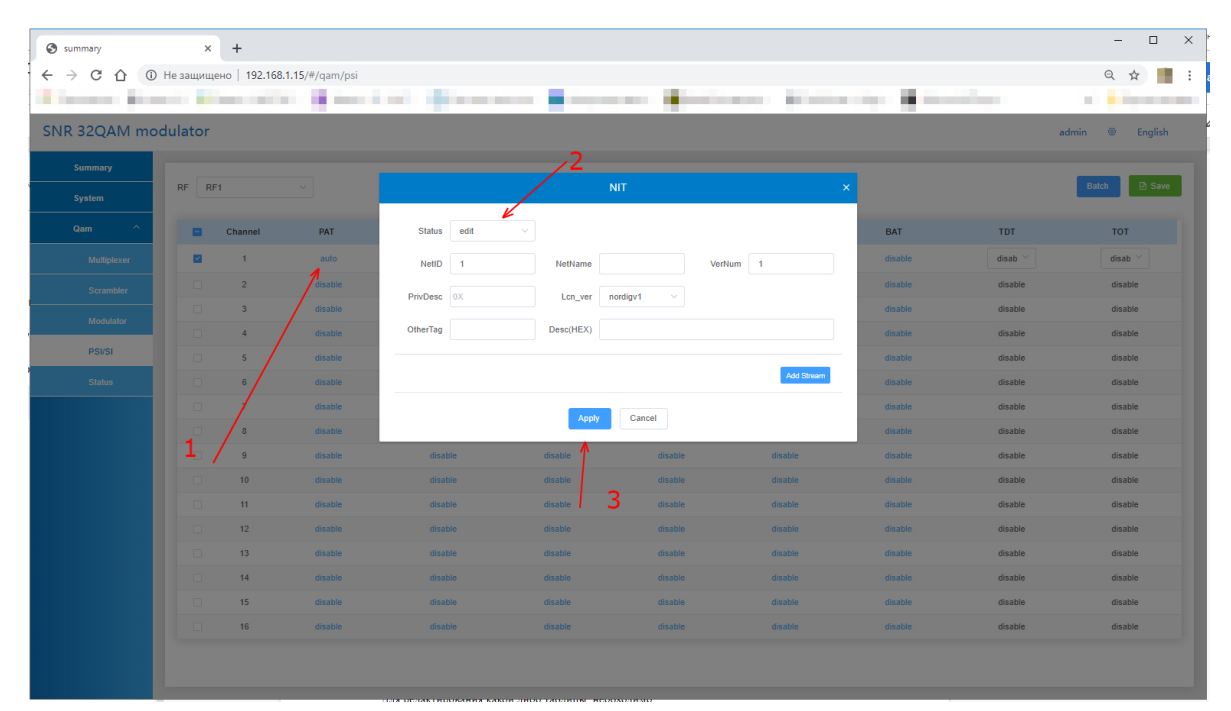

*3.9 Редактирование таблиц на примере NIT*

### **3.6 Мониторинг**

<span id="page-18-0"></span>В данном устройстве реализован мониторинг загрузки несущих см вкладку "Status"

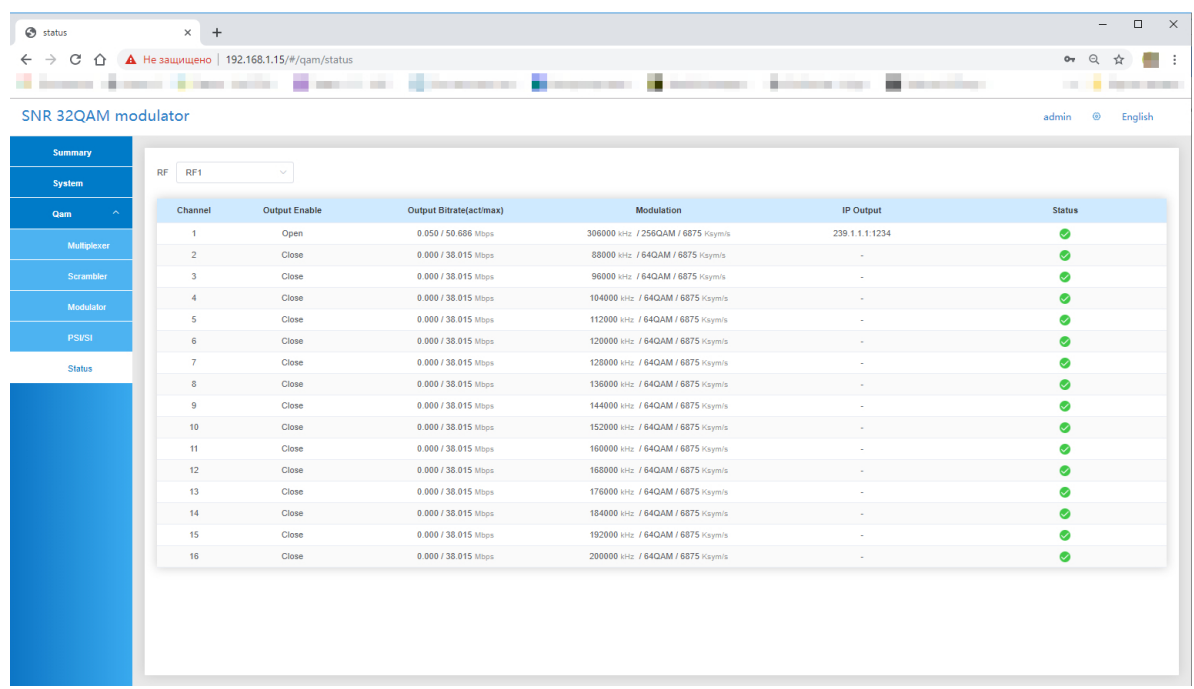

## **Часть 4 Заключение**

<span id="page-19-0"></span>32 канальный DVB-C Модулятор SNR IPQAM-32 является профессиональный бюджетный IPQAM с мультиплексором, который имеет 32 несмежные несущие, 2 входных Ethernet интерфейса, 2 выходных RF порта, скремблер, редактор PSI/SI.

Функции скремблирования и использования CAS в рамках данного руководства пользователя не рассмотрено, за более подробной информацией и консультацие по настройке можно обратиться в техническую поддержку NAG.

Актуальное программное обеспечение:

● http://data.nag.ru